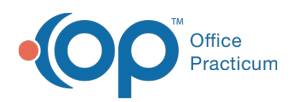

#### Important Content Update Message

(official version 20.0.x) is the certified, 2015 Edition, version of the Office Practicum<br>software. This is displayed in your software (Help tab > About) and in the Help Cen We are currently updating the OP Help Center content for the release of OP 20. OP 20 software. This is displayed in your software (**Help tab > About**) and in the Help Center tab labeled Version 20.0. We appreciate your patience as we continue to update all of our content.

# Billing Transaction Analysis: Practice Level Adjustment

Last Modified on 12/04/2019 11:23 am EST

Version 14.19

### When to Use this Report

Use this report to view Practice Level Insurance Adjustments (PLAs) for a specified period. For example, when users process Electronic Remittances, and there is an Insurance Adjustment (ex: take back or interest payment) OP will create a PLA adjustment transaction to balance the electronic remittance.

### About Billing Analysis: Practice Level Adjustment

**Path: Reports menu > Billing Transaction Analysis > Practice Level Adjustment (Pract. Level Adj.) tab**

**Note**: More columns are available in the data grid than shown in the map below. The map only describes the columns displayed in the map. To see the total list of columns, select the column selection icon in the upper-left area of the grid  $(\equiv)$ .

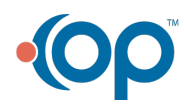

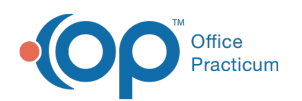

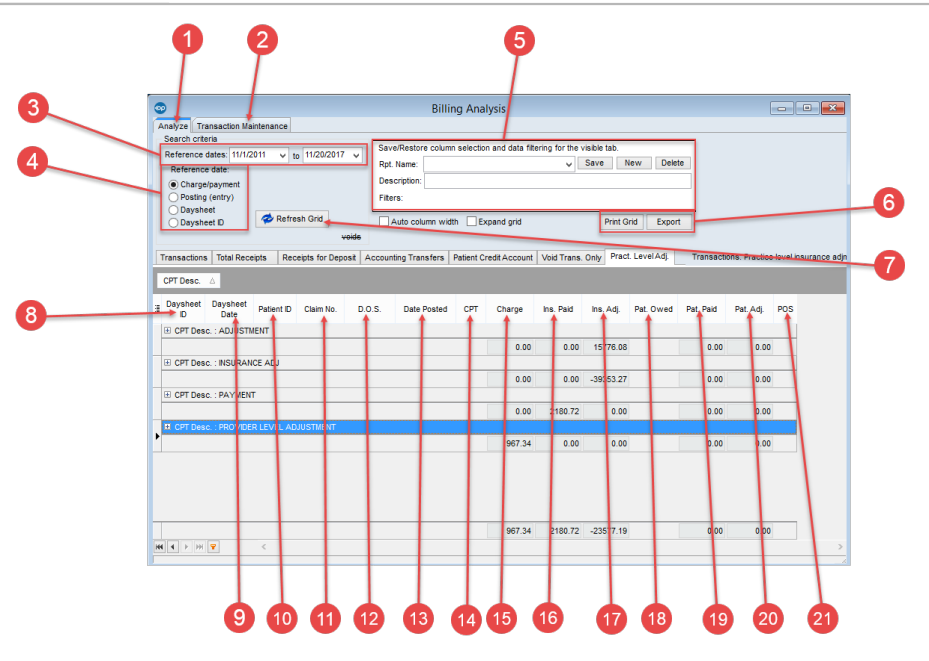

#### Billing Analysis: Practice Level Adjustment Map

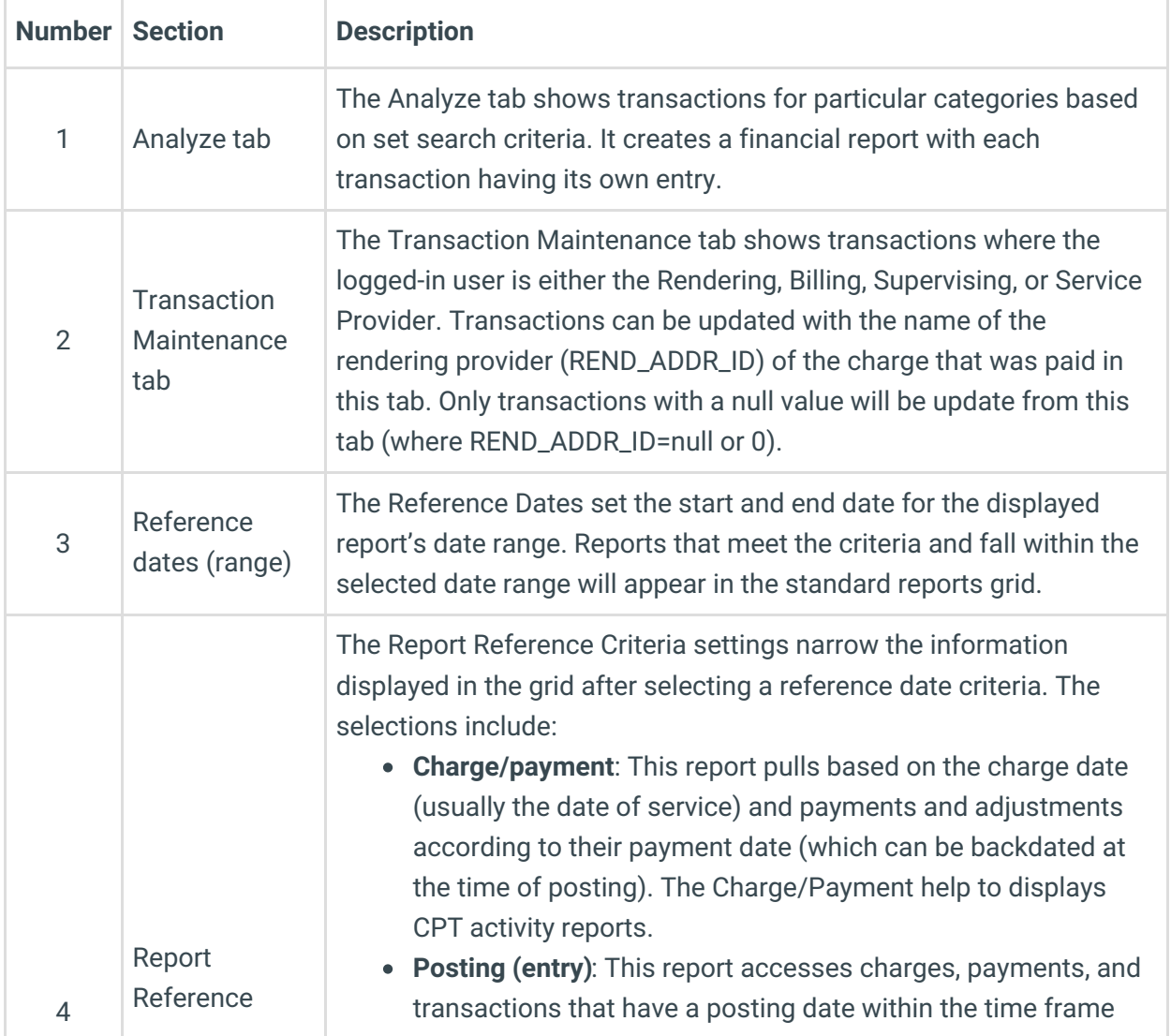

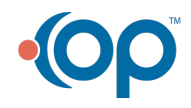

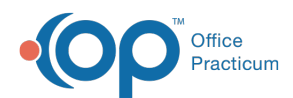

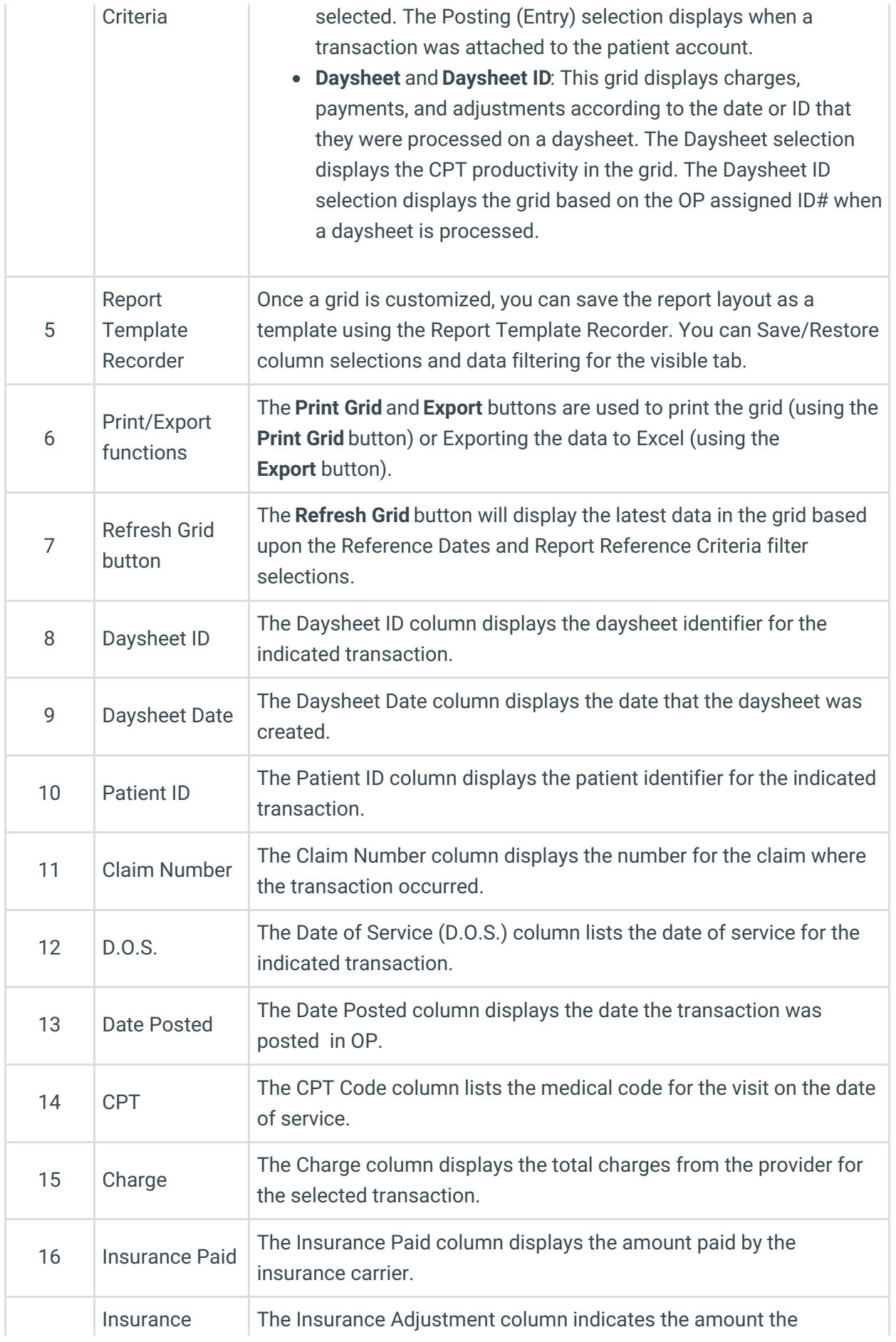

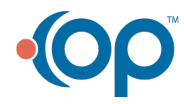

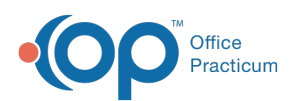

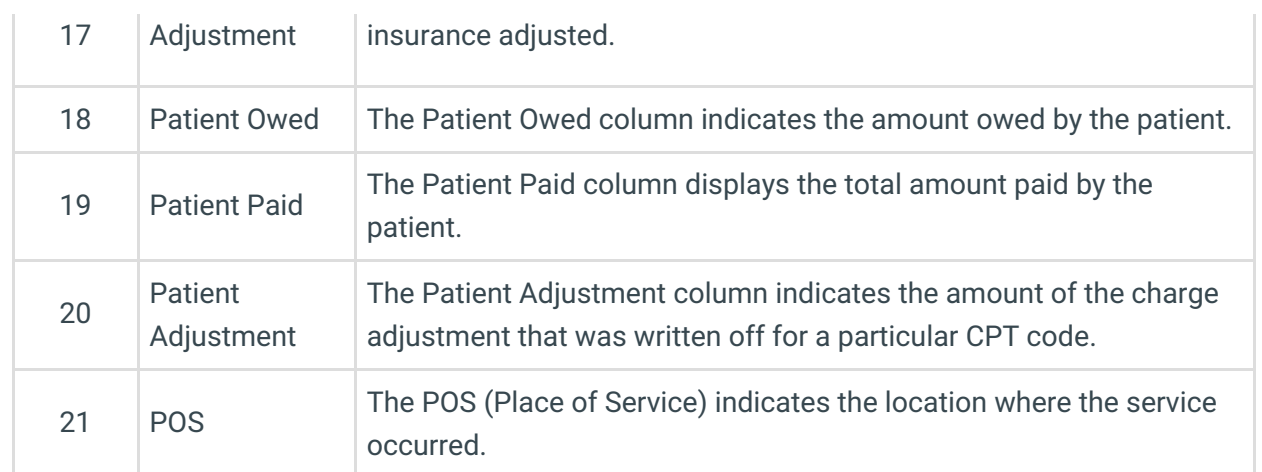

Version 14.10

## When to Use this Report

Use this report to view Practice Level Insurance Adjustments (PLA's) for a specified period. For example, when users process Electronic Remittances, and there is an Insurance Adjustment (ex: take back or interest payment) OP will create a PLA adjustment transaction to balance the electronic remittance.

# About Billing Analysis: Practice Level Adjustment

**Path: Reports menu > Billing Transaction Analysis > Practice Level Adjustment (Pract. Level Adj.) tab**

**Note**: More columns are available in the data grid than shown in the map below. The map only  $\theta$  describes the columns displayed in the map. To see the total list of columns, select the column selection icon in the upper-left area of the grid  $($   $\equiv$   $)$ .

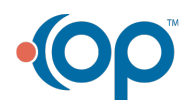

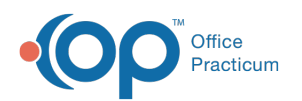

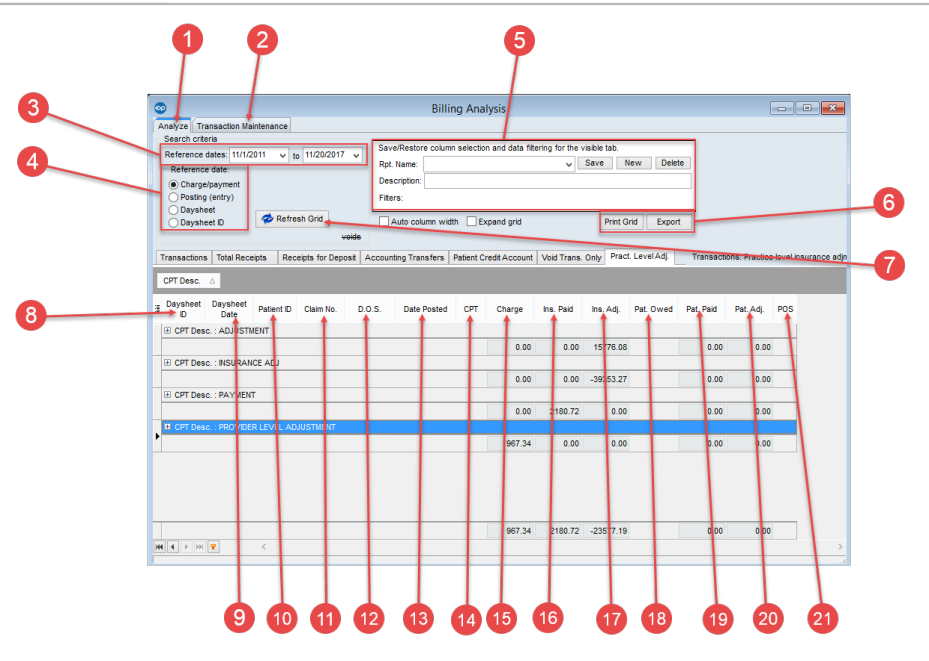

#### Billing Analysis: Practice Level Adjustment Map

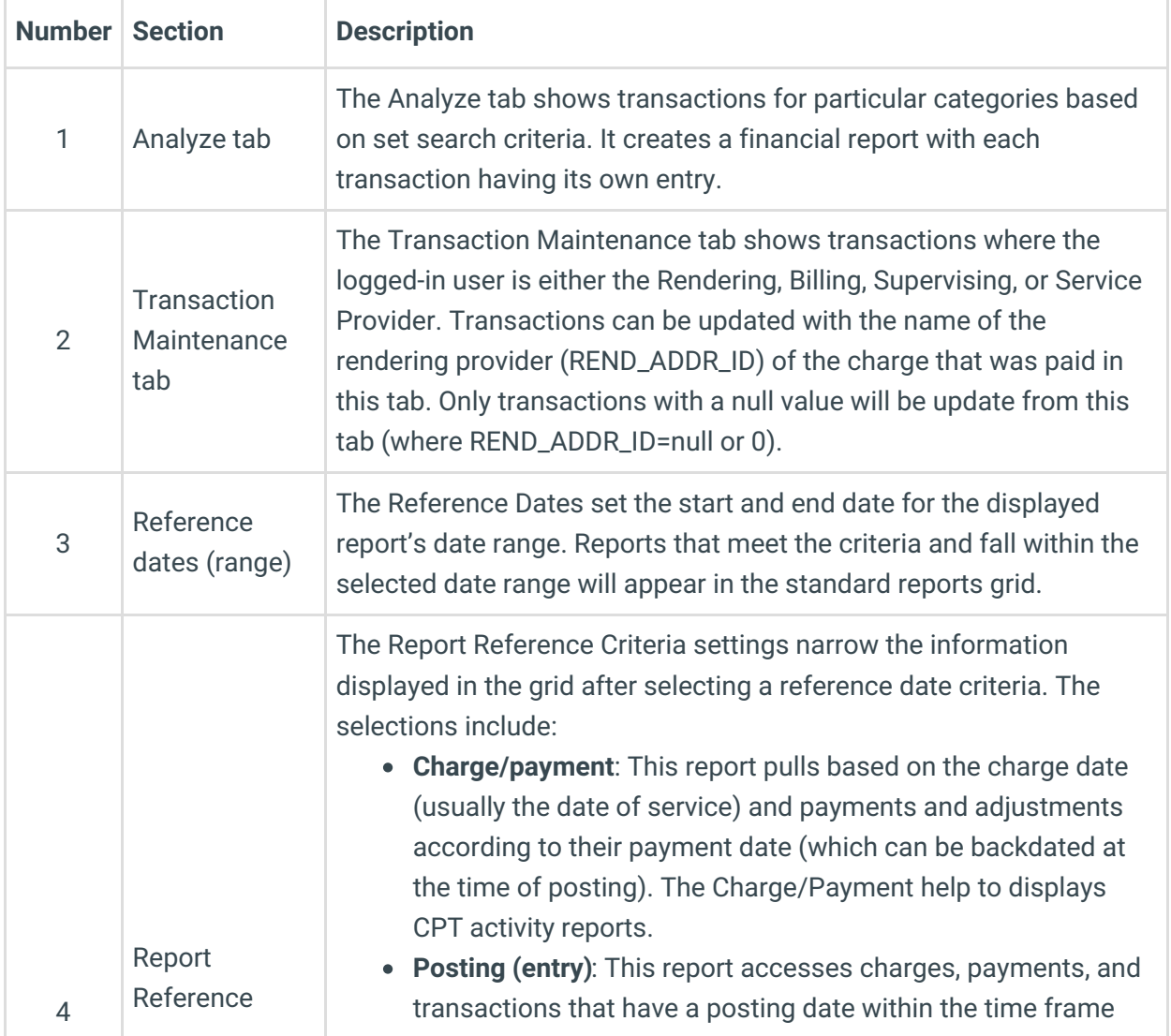

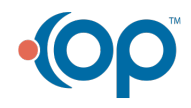

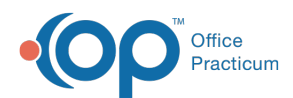

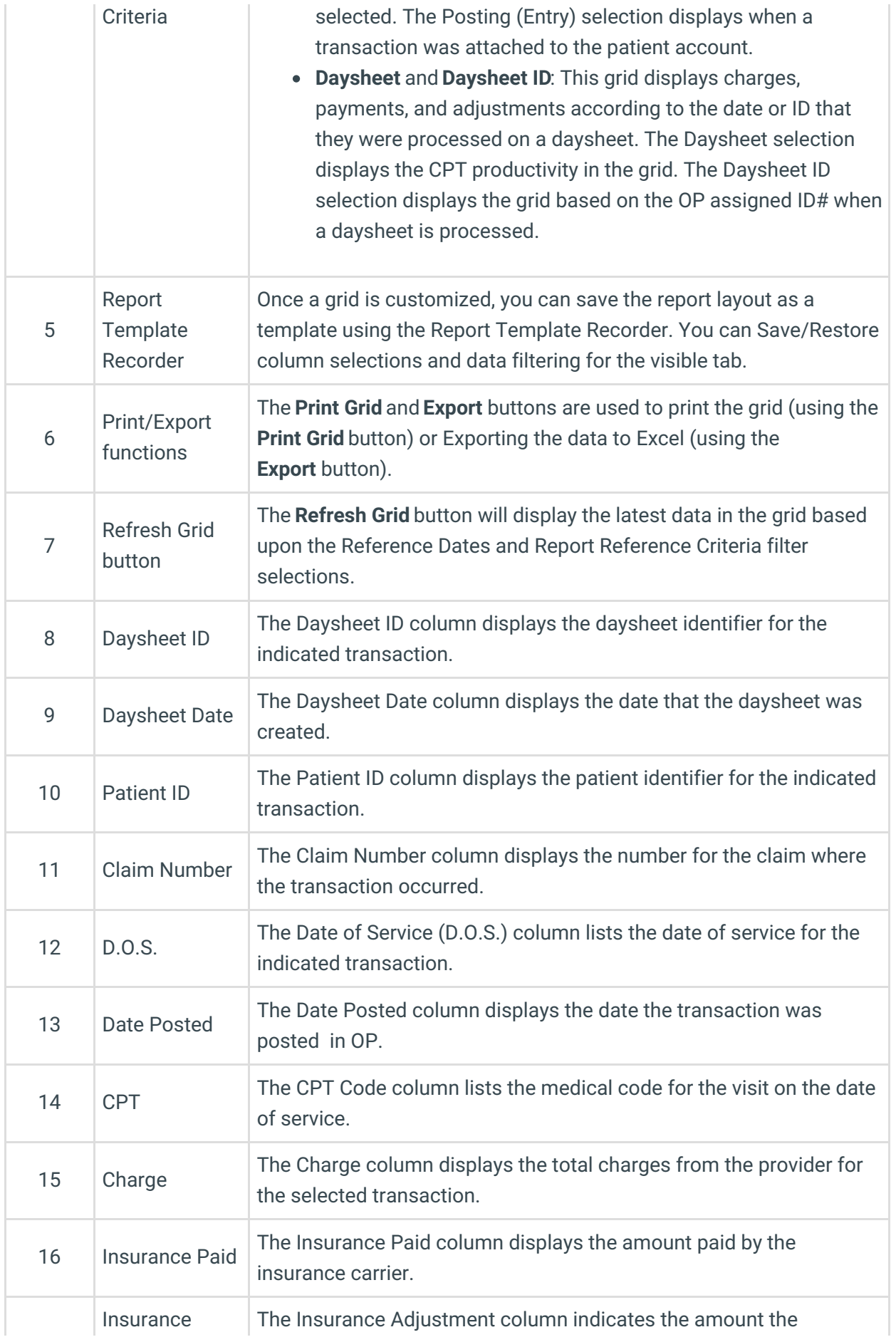

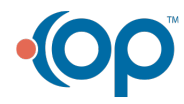

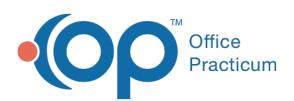

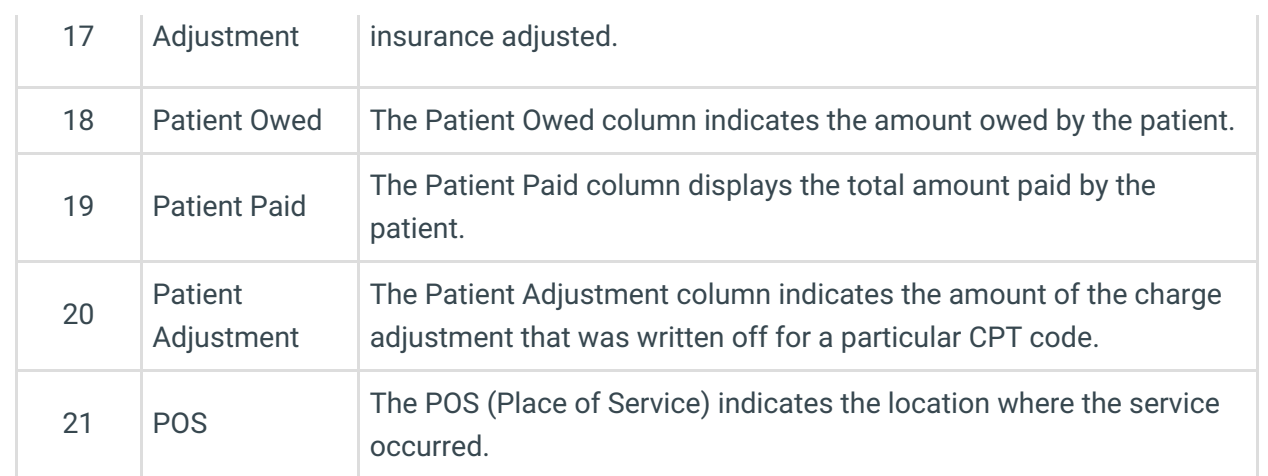

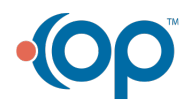